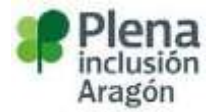

# Manual para el alumnado de teleformación sobre la plataforma de PLENA INCLUSION Aragón

#### **Indice**

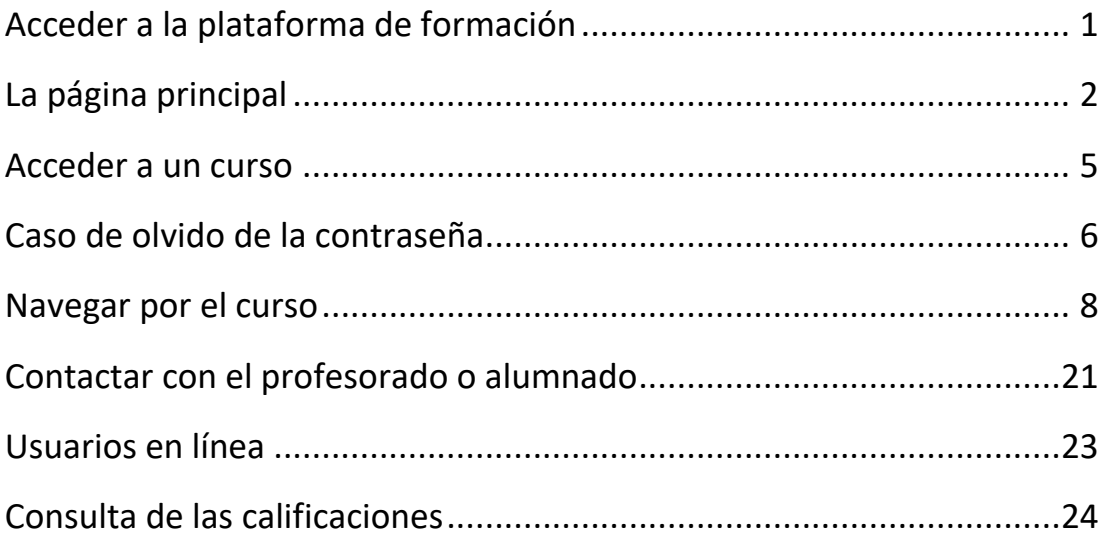

### Acceder a la plataforma de teleformación

<span id="page-0-0"></span>El acceso a nuestra plataforma de teleformación se realiza a través de un navegador Web. Nuestra plataforma puede trabajar con cualquier navegador, desde cualquier sistema operativo.

Para acceder a la Formación a Distancia puede utilizar la siguiente dirección desde su Navegador.

**https://www.fsermas.org**

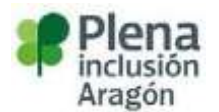

Una vez tecleada la dirección indicada arriba aparecerá la **pantalla principal** como se muestra en la imagen de abajo.

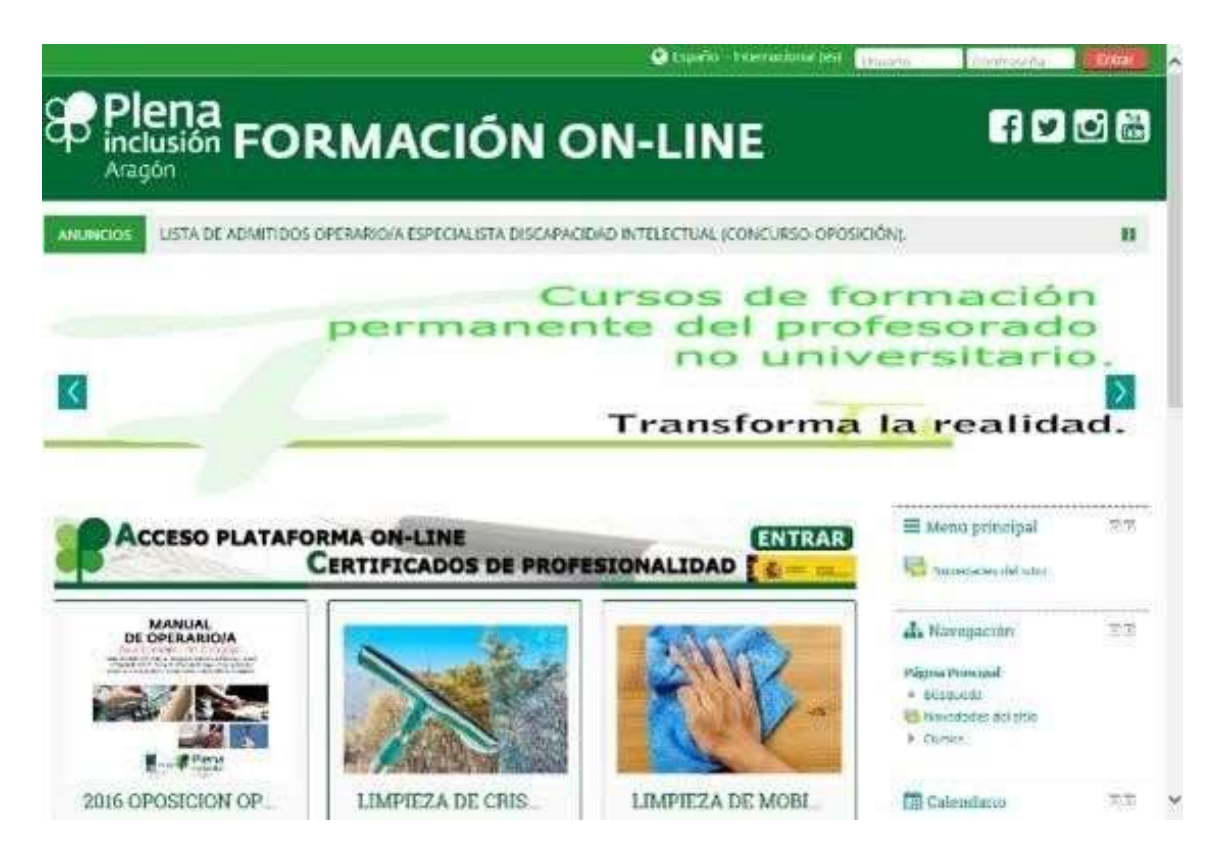

# La página principal

<span id="page-1-0"></span>La página principal consta de 4 secciones:

1. **La cabecera**: En esta parte se puede ingresar en la plataforma, indicando el nombre y la clave de acceso que se ha tenido que recibir con anterioridad.

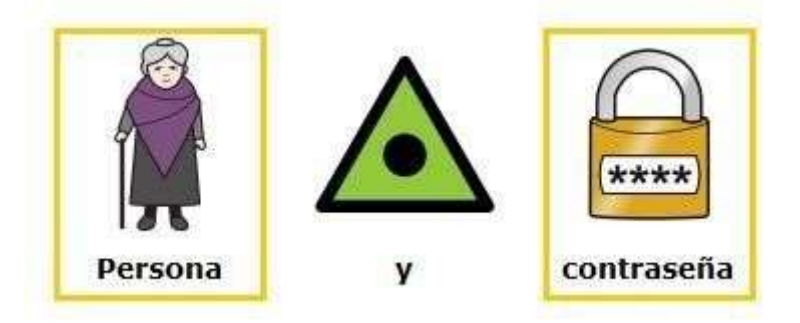

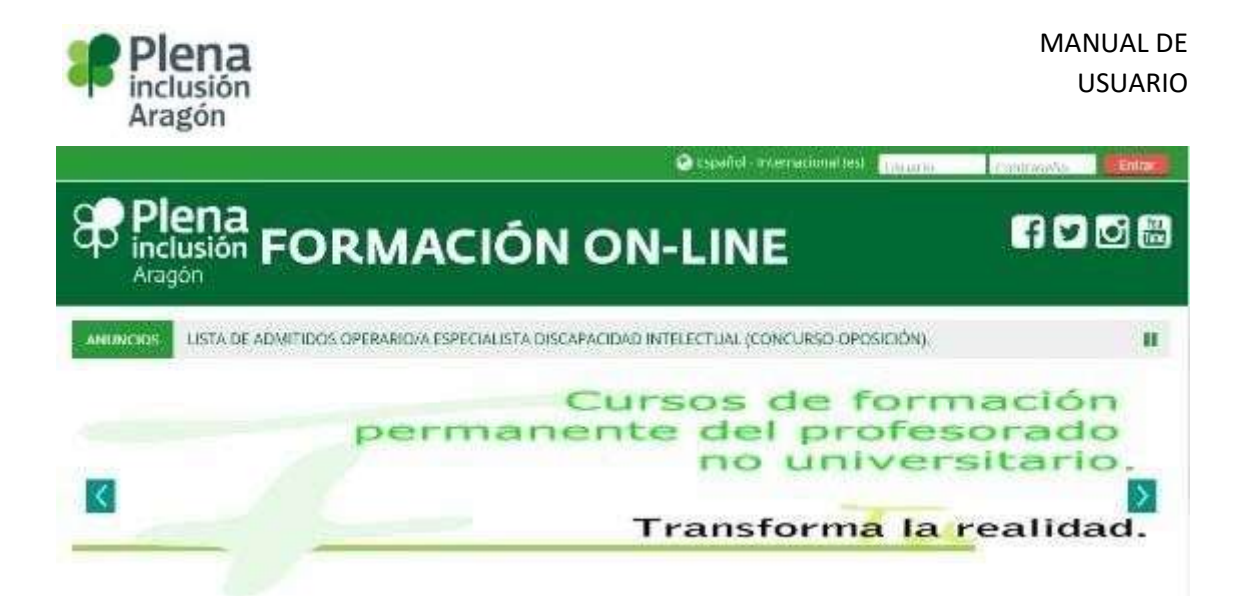

2. Acceso plataforma on-line sobre los **certificados de profesionalidad**: el alumnado al pulsar ahí, donde pone entrar, accederá a los cursos sobre certificados de profesionalidad.

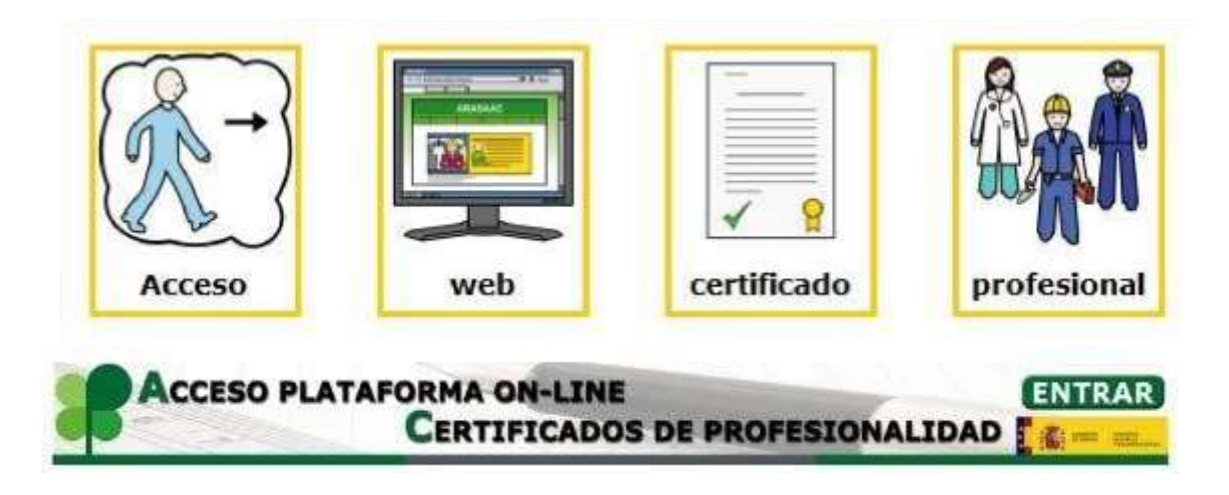

3. **Los cursos**: se visualizan los cursos que están disponibles en la plataforma, en los cuales tu puedes ingresar, si es que estas matriculado.

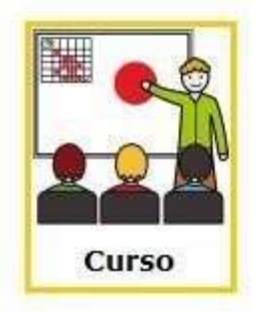

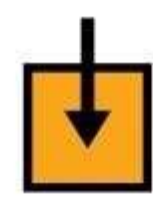

en

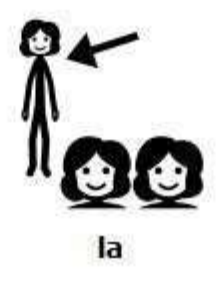

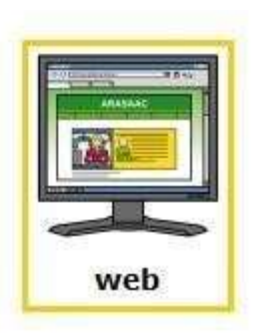

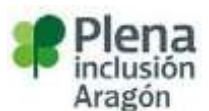

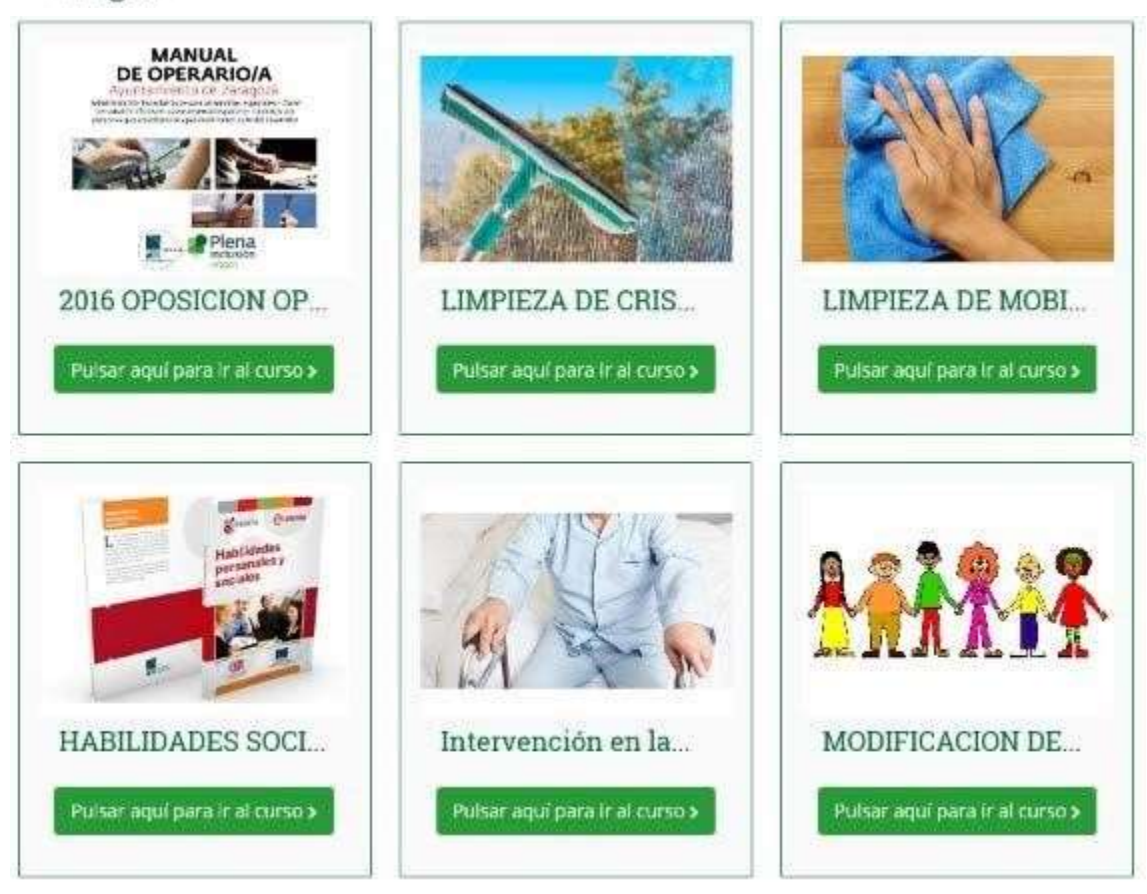

4. **Panel de navegación**: Donde se indican las novedades que surgen en la plataforma y que son de interés para el alumnado.

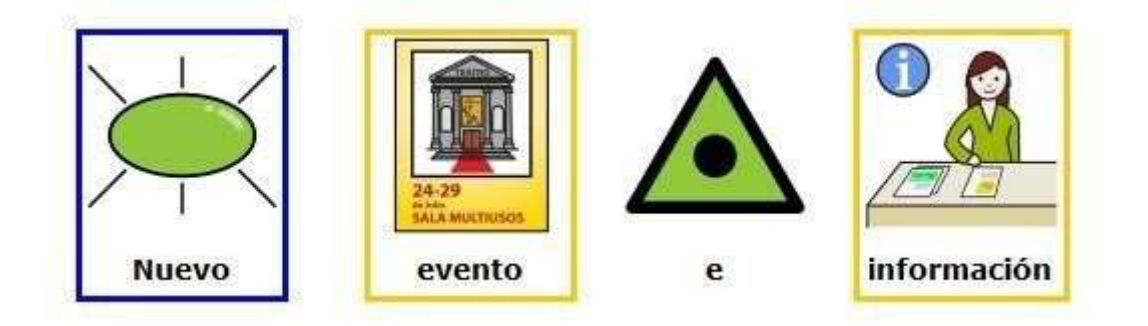

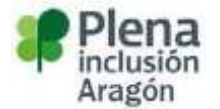

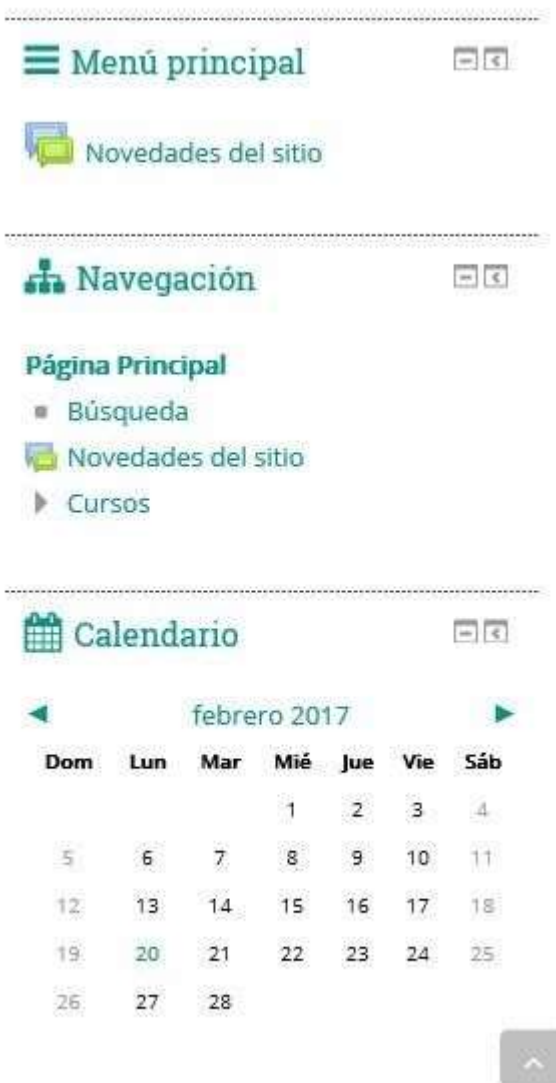

### Acceder a un curso

<span id="page-4-0"></span>Como se ha explicado con anterioridad en la zona de los cursos, aparecen todos los cursos que están a disposición del alumnado, y por supuesto, podrá acceder a ellos siempre y cuando este matriculado. Solo hay que pulsar con el botón izquierdo del ratón donde está escrito.

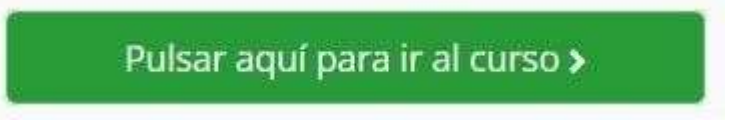

Pantalla siguiente que aparecerá cuando se pulsa ahí.

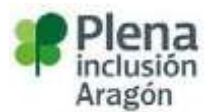

I

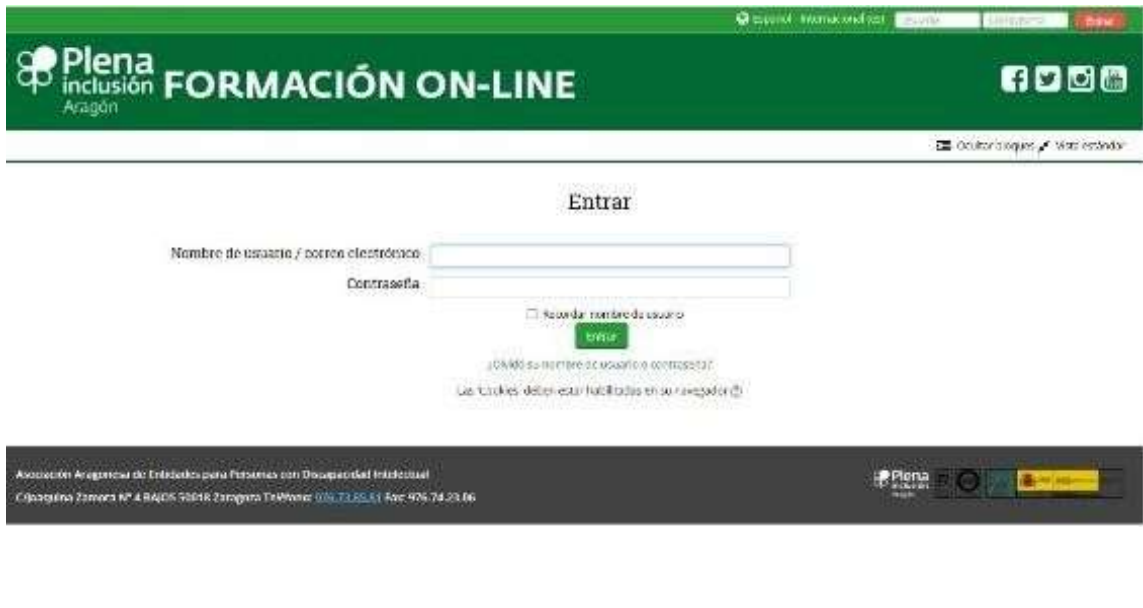

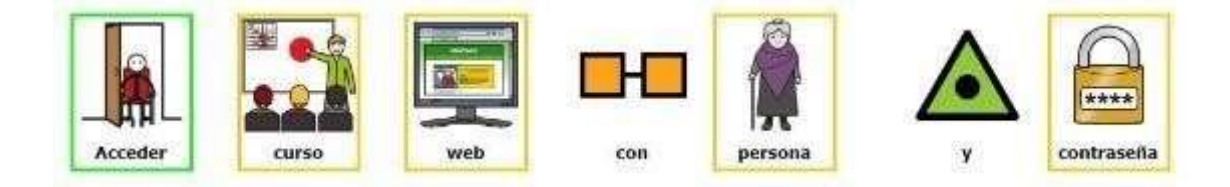

# Caso de olvido de la contraseña

<span id="page-5-0"></span>Si el alumnado pierde o no se acuerda de la contraseña, la plataforma tiene la posibilidad de recuperarla, siempre y cuando haya introducido el **correo electrónico** de forma correcta en su perfil.

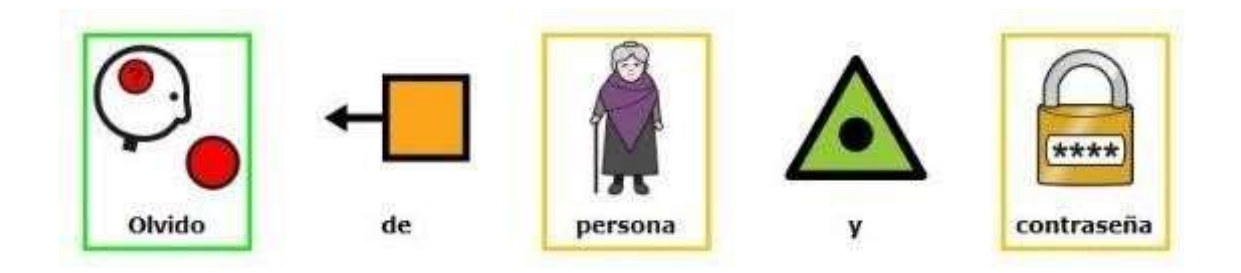

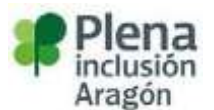

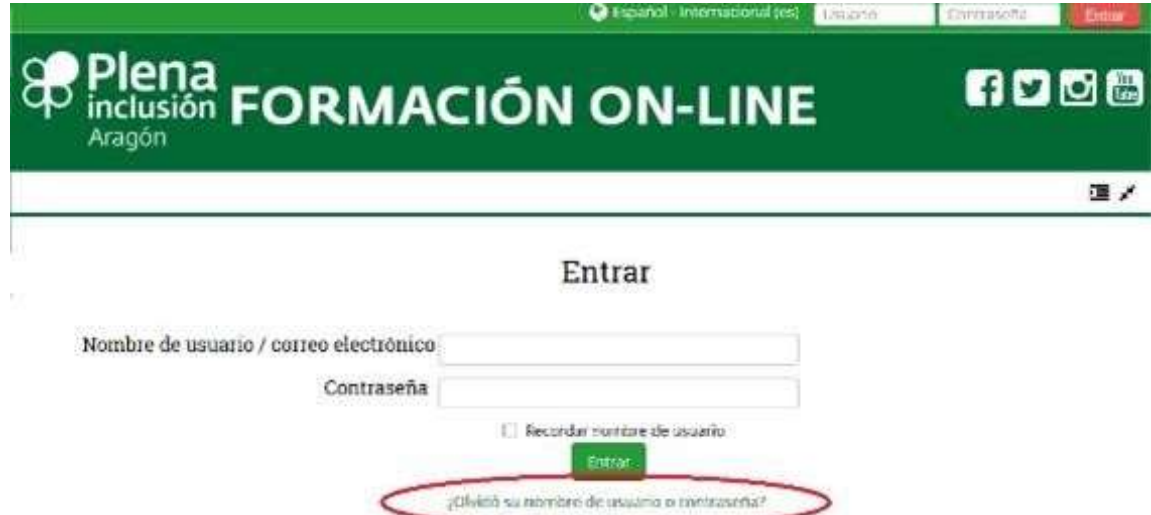

Las "Cookies" deben estar nabilitadas en su navegador (9)

Al pulsar con el botón izquierdo del ratón donde pone **¿olvidó su nombre de usuario y contraseña?** Aparecerá la pantalla siguiente que se ven la página siguiente.

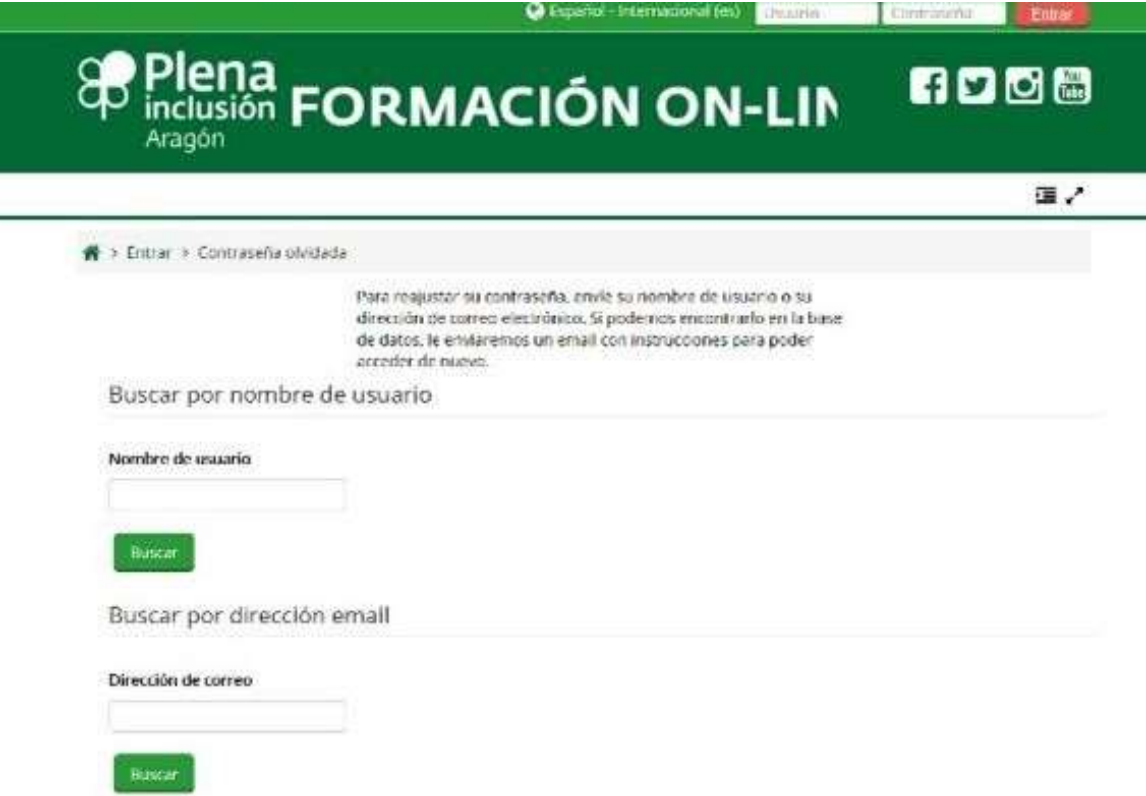

Se puede elegir en este caso el **nombre del usuario** o la **dirección de correo** que se haya introducido en el perfil de la plataforma. Es más recomendable usar la segunda opción ya que es más fácil y sencillo para el usuario o usuaria de la plataforma.

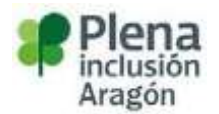

### Navegar por el curso

<span id="page-7-0"></span>El curso tiene una serie de partes

• **El menú principal**: es la parte donde se pueden acceder a los diferentes recursos de la aplicación

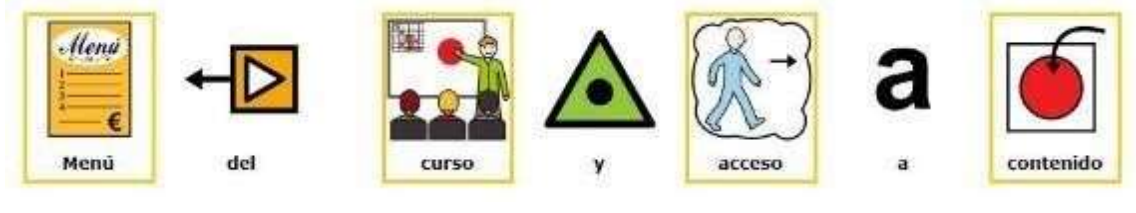

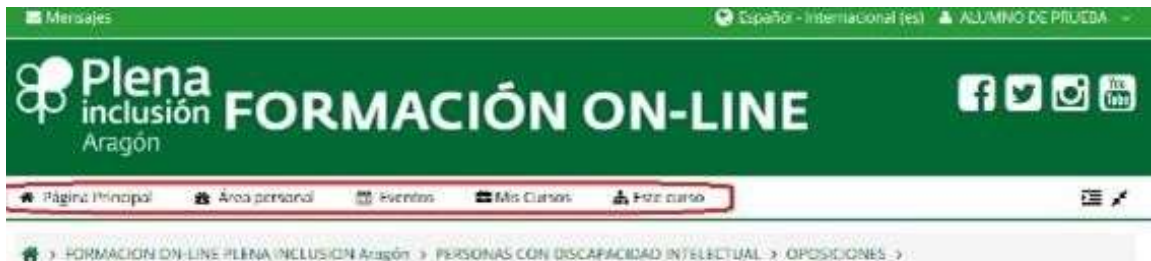

En la opción donde pone **este curso**, se puede acceder a los diferentes recursos que hay en el mismo.

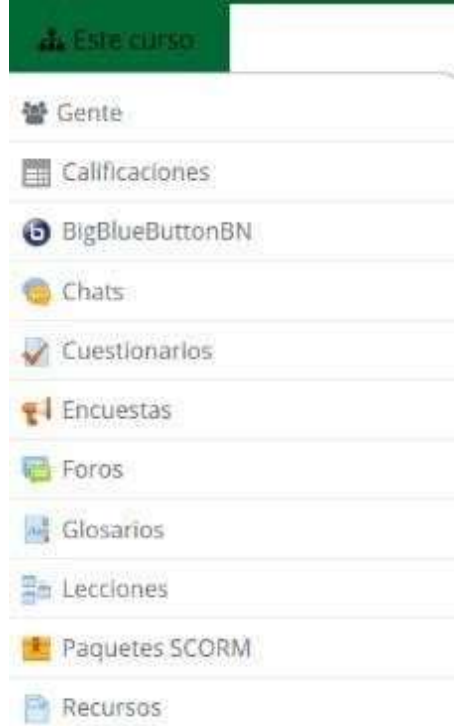

• **El contenido del curso**: todo curso está dividido en temas, y cada tema contiene una serie de recursos o actividades que el profesorado va añadiendo para

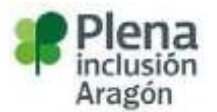

desarrollar dicho tema. Este contenido puede ser visualizado u ocultado según sea necesario, para seguir así un orden cronológico.

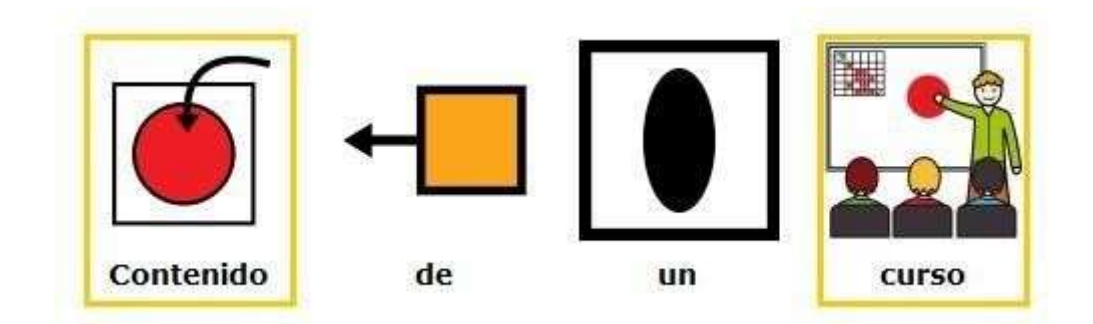

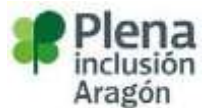

En la imagen de abajo se describe un ejemplo de acceso al contenido

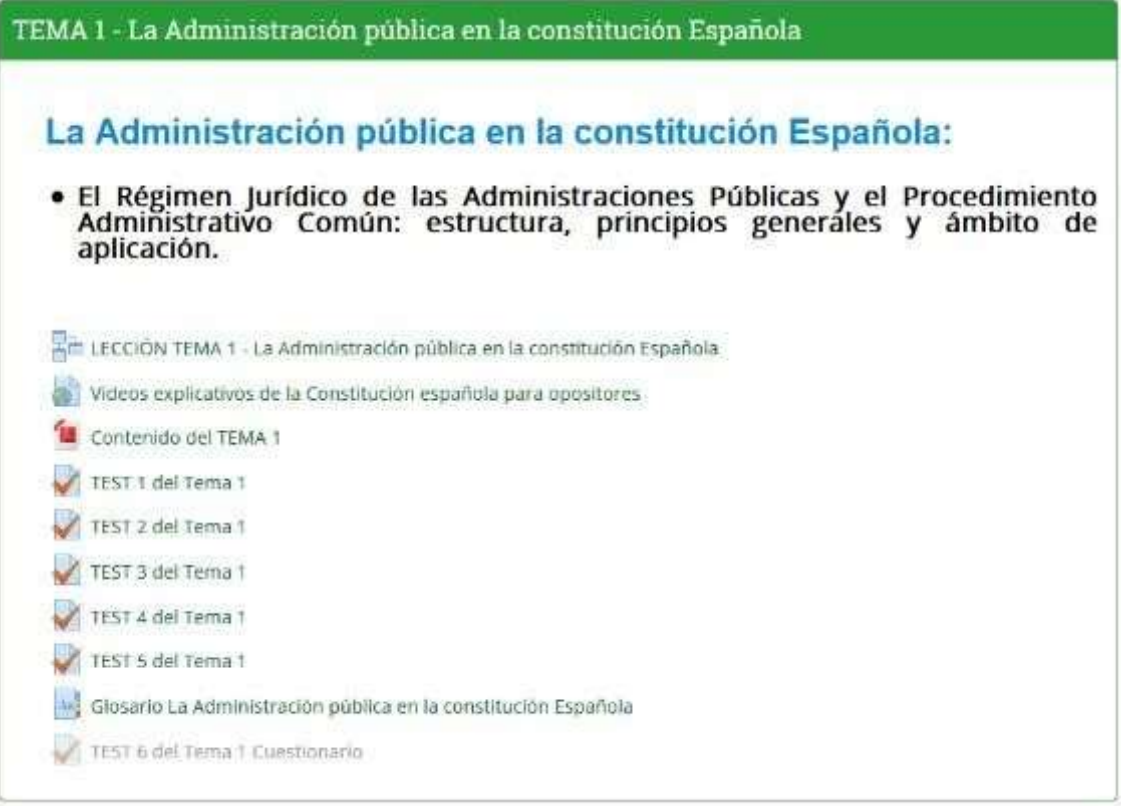

Como se puede ver se describe:

- El título del tema,
- Una descripción del mismo y los recursos o actividades que van incluidos.
- Una **lección del tema uno**,
- **Videos** explicativos para aclarar conceptos,
- Un **documento en pdf**.
- **Varios test** que debe realizar el alumnado (5 test) y uno oculto en el cual el alumno no lo ve hasta que el profesorado no lo publique.
- **Glosario** donde se describen las palabras o conceptos claves en el tema.

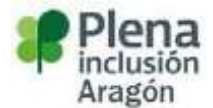

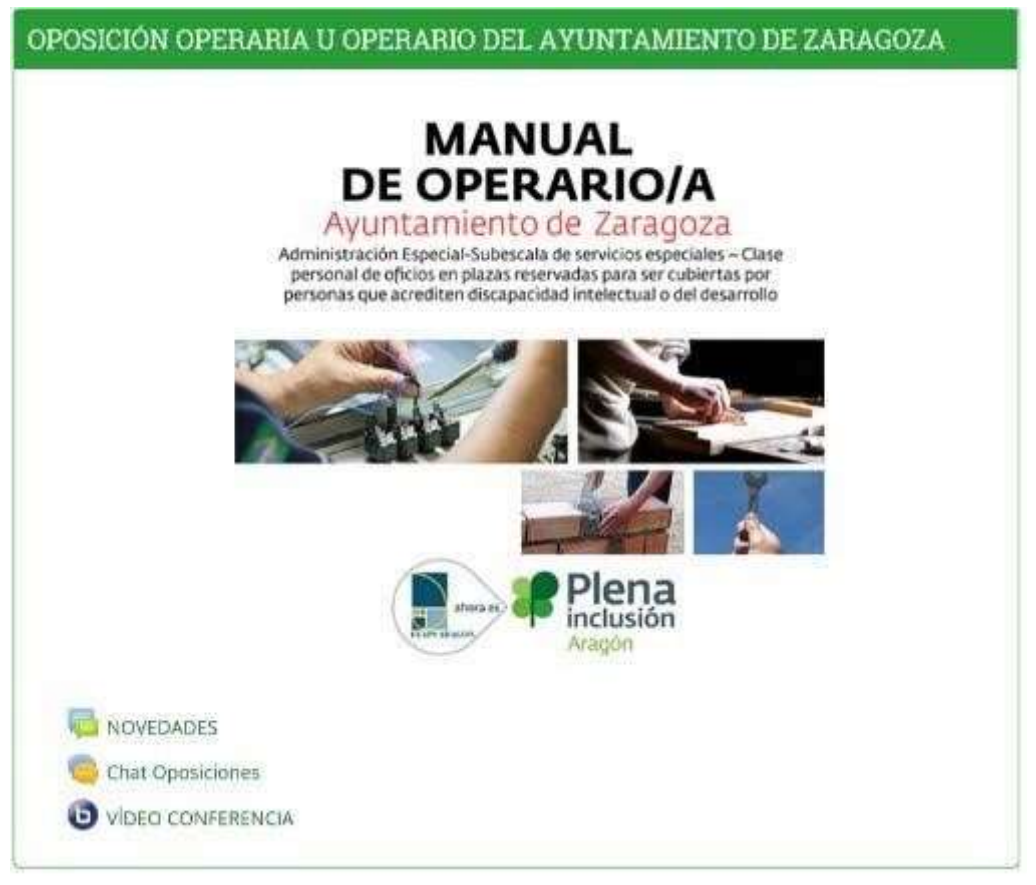

En este caso se describe:

- El **título del curso**, donde aparece un blog que es común en todos los cursos, donde el alumnado y el profesorado pueden debatir sobre un tema.
- Un **chat** para que las personas que participan en el curso puedan debatir, en este caso en tiempo real.
- Una **video conferencia**, que es muy útil para estar comunicados en tiempo real con imágenes y voz.

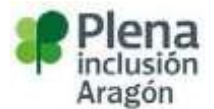

#### TEMA 5 - Electricidad

#### Electricidad:

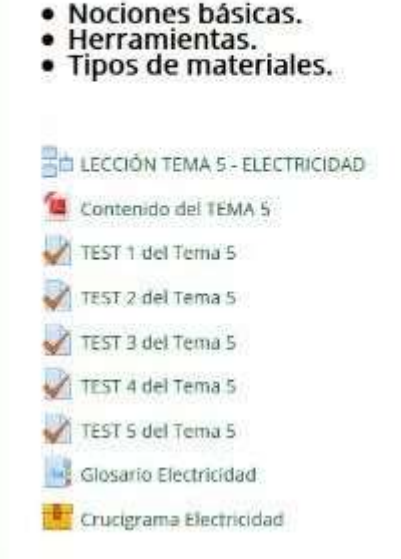

En este caso se describe:

- Una **lección**,
- Un **pdf** para bajarse el contenido
- Un **glosario**
- Una **actividad interactiva**.

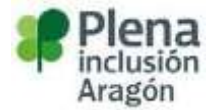

#### **Diferentes tipos de actividades**

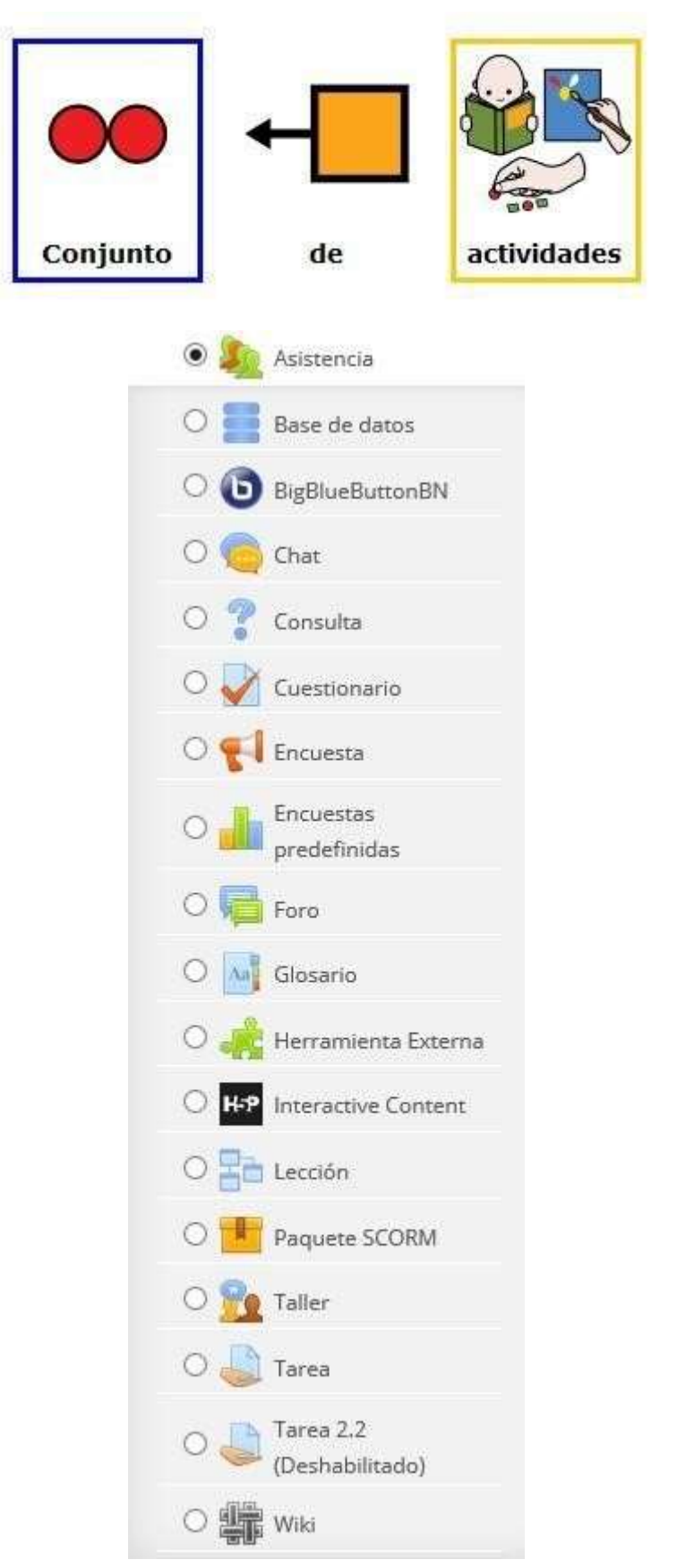

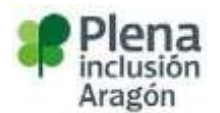

En la imagen de arriba se pueden observar las diferentes actividades que pueden aparecer en un curso.

**Las más importantes son:** 

**Asistencia**: El módulo de actividad de asistencia permite a un profesor tomar asistencia en clase y a los estudiantes ver su propio registro de asistencia.

El profesor puede crear múltiples sesiones y marcar el estado de asistencia como "Presente", "Ausente", "Retraso", o "Falta Justificada", o modificar dichos estados para que se ajusten a sus necesidades.

Los reportes están disponibles para toda la clase o individualmente por estudiante.

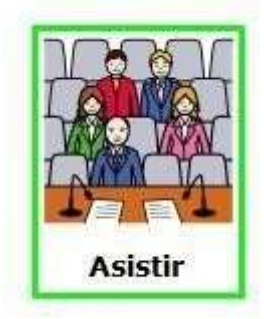

**BigBlueButtonBN:** la videoconferencia, se crean aulas virtuales donde el profesorado puede compartir contenidos sobre un tema determinado.

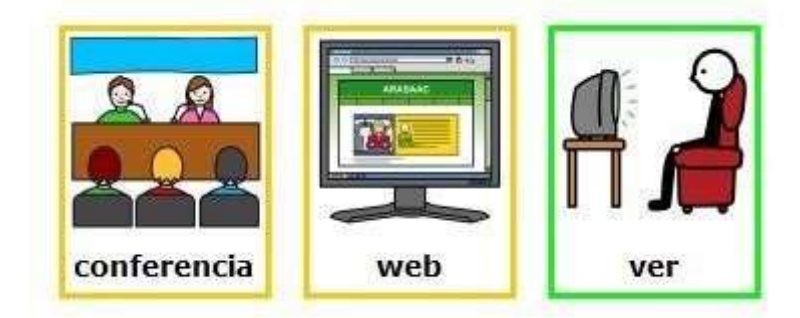

**Chat:** Zonas de conversación donde el alumnado puede compartir opiniones con otras personas que estén conectadas y que pertenezcan al curso.

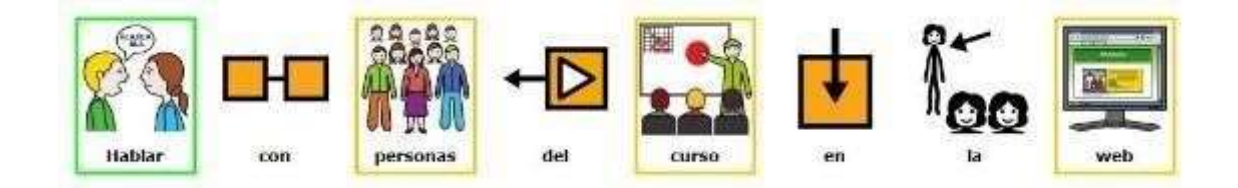

**Consulta:** El módulo Consulta permite al profesorado hacer una pregunta especificando las posibles respuestas posibles.

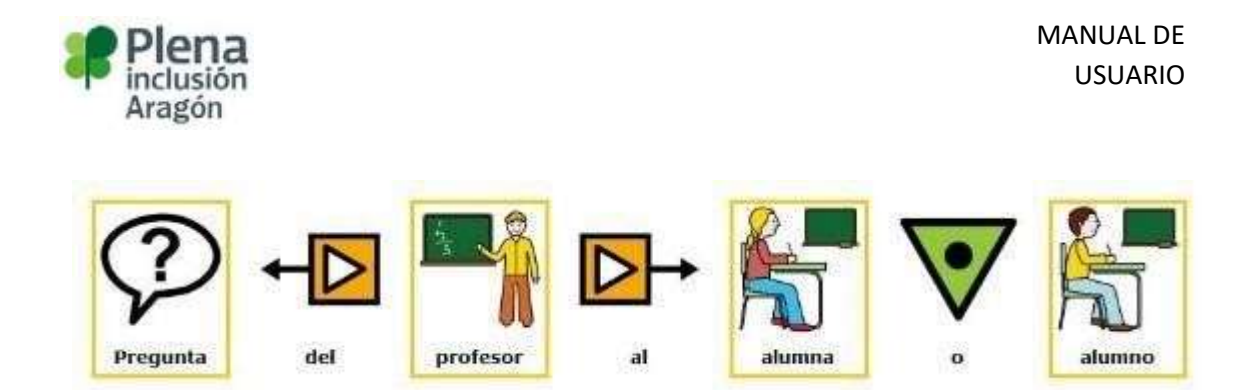

**Cuestionario:** La actividad Cuestionario permite al profesorado diseñar y plantear cuestionarios con preguntas tipo opción múltiple, verdadero/falso, coincidencia, respuesta corta y respuesta numérica.

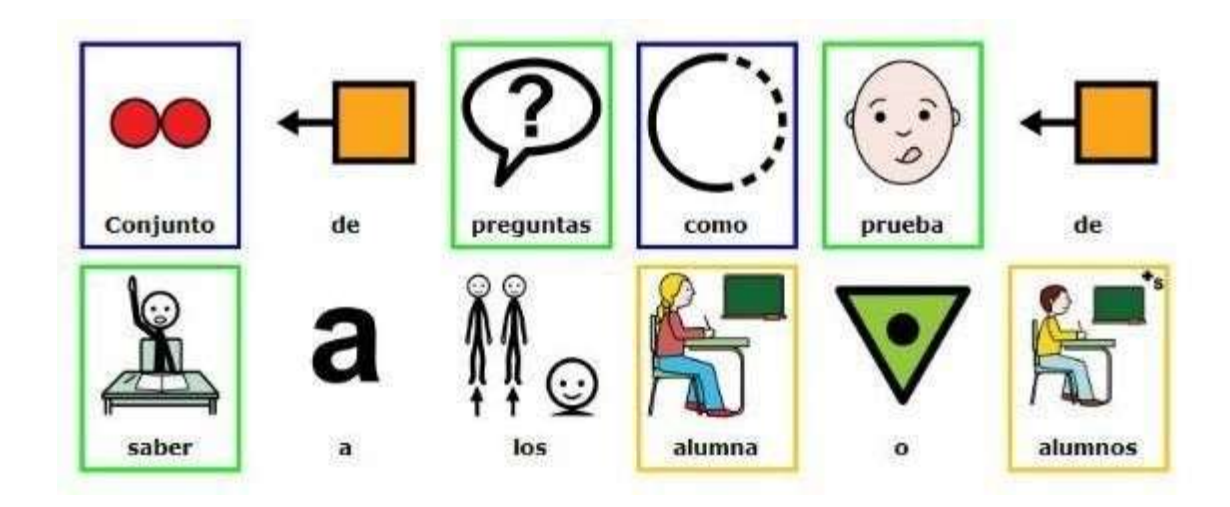

**Encuesta:** El módulo de actividad Encuesta permite al profesorado realizar una encuesta personalizada para obtener la opinión de los participantes utilizando una variedad de tipos de pregunta, como opción múltiple, sí/no o texto.

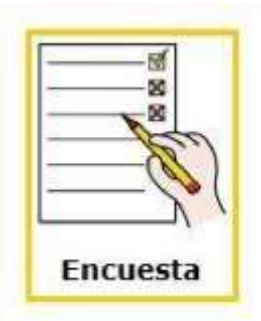

**El foro**: El módulo de actividad foro permite a los participantes tener discusiones asincrónicas, es decir discusiones que tienen lugar durante un período prolongado de tiempo.

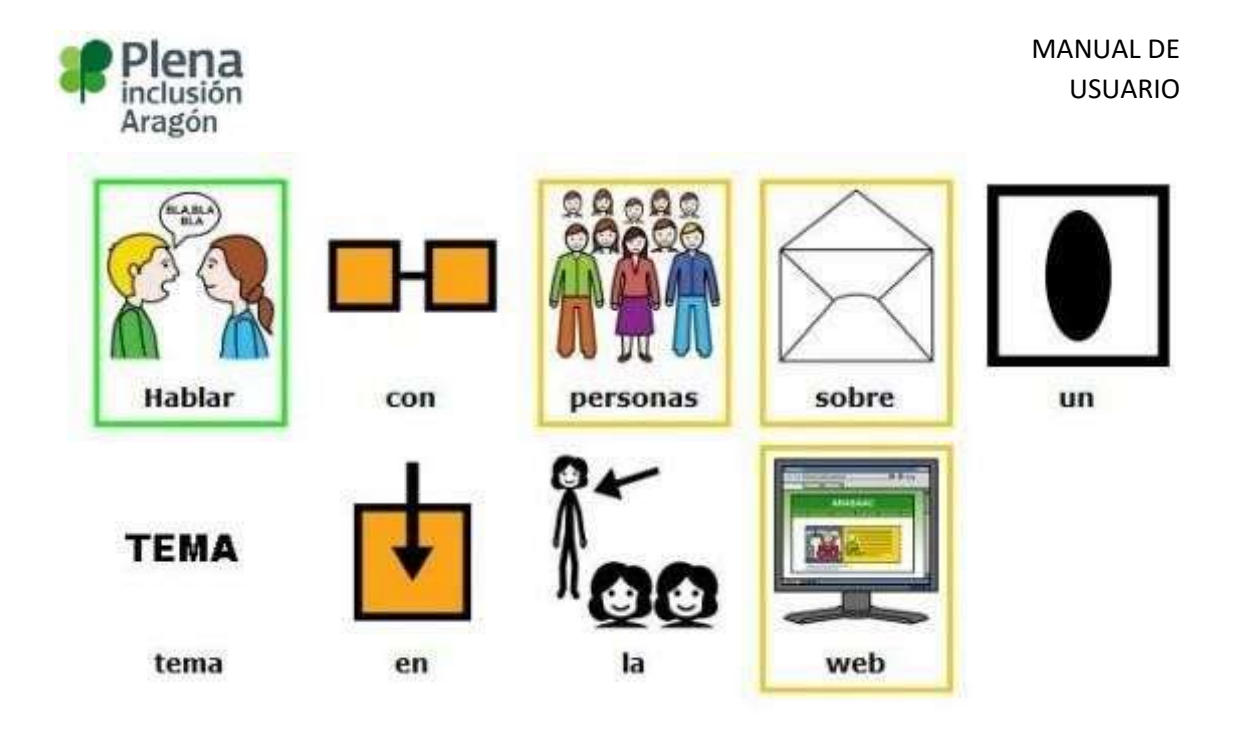

**Glosario**: El módulo de actividad glosario permite a los participantes crear y mantener una lista de definiciones, de forma similar a un diccionario, para recoger y organizar recursos o información.

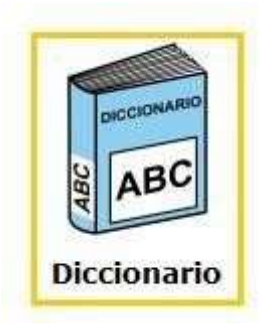

**Lección:** La actividad lección permite al profesorado presentar contenidos y/o actividades prácticas de forma interesante y flexible. El profesorado puede utilizar la lección para crear un conjunto lineal de páginas de contenido o actividades educativas que ofrezcan al alumnado varios itinerarios u opciones.

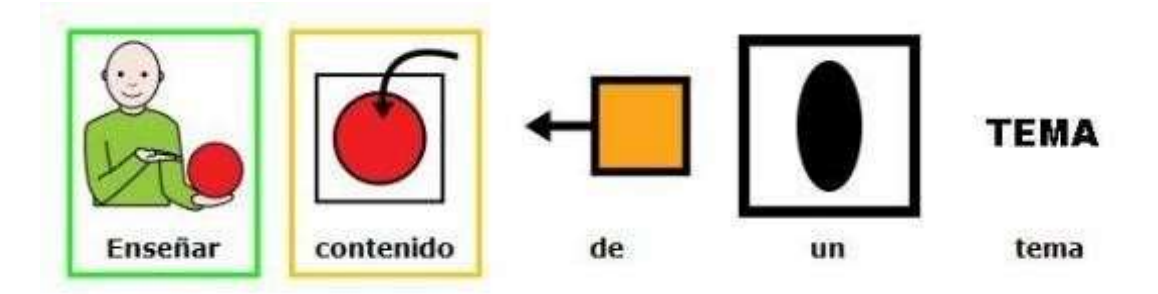

**Paquete SCORM**: Un paquete SCORM es un conjunto de archivos que se empaquetan conforme a una norma estándar para los objetos de aprendizaje. El módulo de actividad SCORM permite cargar y añadir a los cursos paquetes SCORM o AICC como archivos Zip.

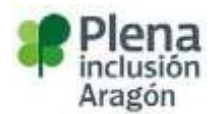

El contenido se muestra normalmente en varias páginas, con navegación entre las páginas. Hay varias opciones para la visualización de los contenidos, con ventanas pop-up, en tablas de contenidos, con botones de navegación, etc. Las actividades SCORM generalmente incluyen preguntas calificables, que se registra en el libro de calificaciones.

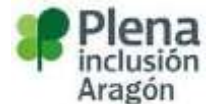

#### **Diferentes tipos de recursos**

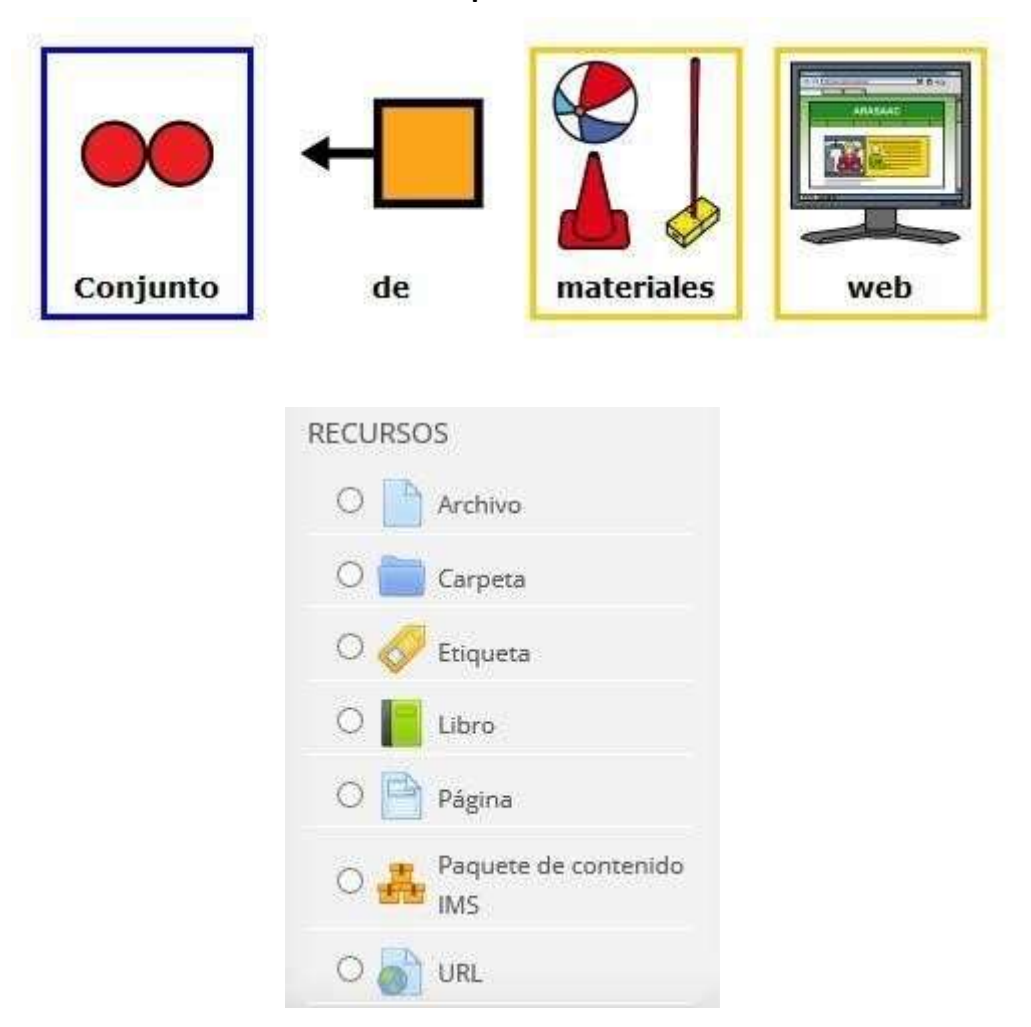

#### **Las más importantes son:**

**Archivo**: El módulo Archivo permite al profesorado proveer un Archivo como un recurso del curso. Cuando sea posible, el archivo se mostrará dentro del interface del curso; si no es el caso, se les preguntará a los estudiantes si quieren descargarlo. El recurso Archivo puede incluir archivos de soporte, por ejemplo, una página HTML puede tener incrustadas imágenes u objetos Flash.

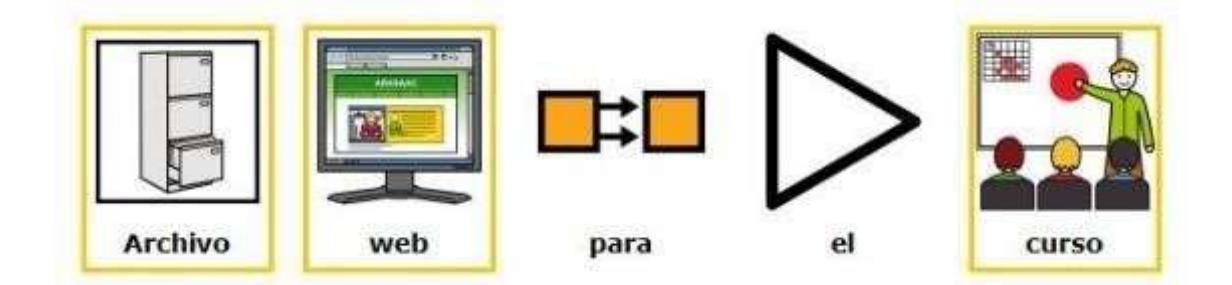

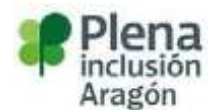

**Libro**: El módulo libro permite crear material de estudio de múltiples páginas en formato libro, con capítulos y subcapítulos. El libro puede incluir contenido multimedia así como texto y es útil para mostrar grandes volúmenes de información repartido en secciones.

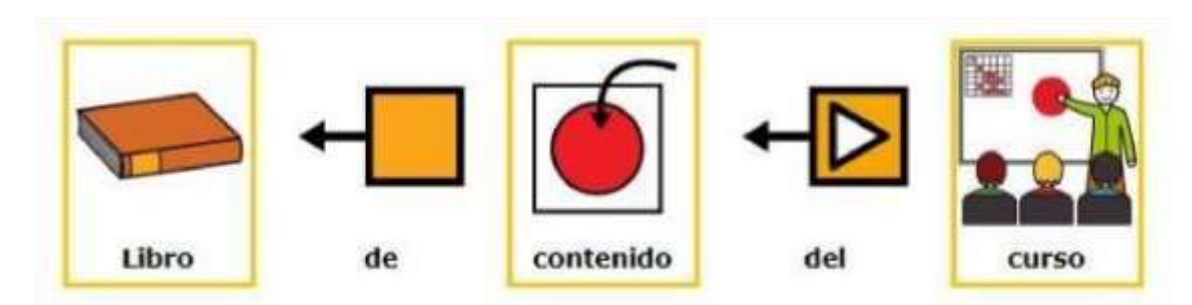

**Paquete de contenido IMS**: Un paquete de contenidos IMS permite mostrar dentro del curso paquetes de contenidos creados conforme a la especificación **IMS Content Packaging**.

**URL**: El recurso URL permite que el profesor pueda proporcionar un enlace de Internet como un recurso del curso.

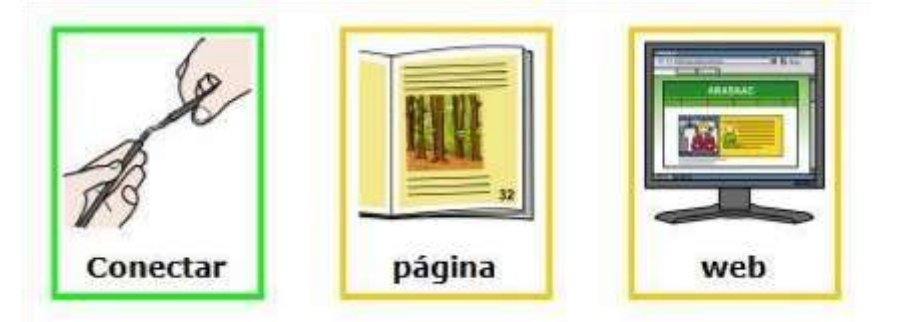

• **El panel de navegación**: Situado generalmente en la parte derecha del curso, se indican las diferentes opciones, para navegar por el curso, así como la actividad reciente que ha sucedido y los eventos próximos que el profesorado cuelga en la plataforma.

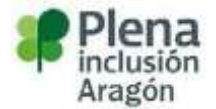

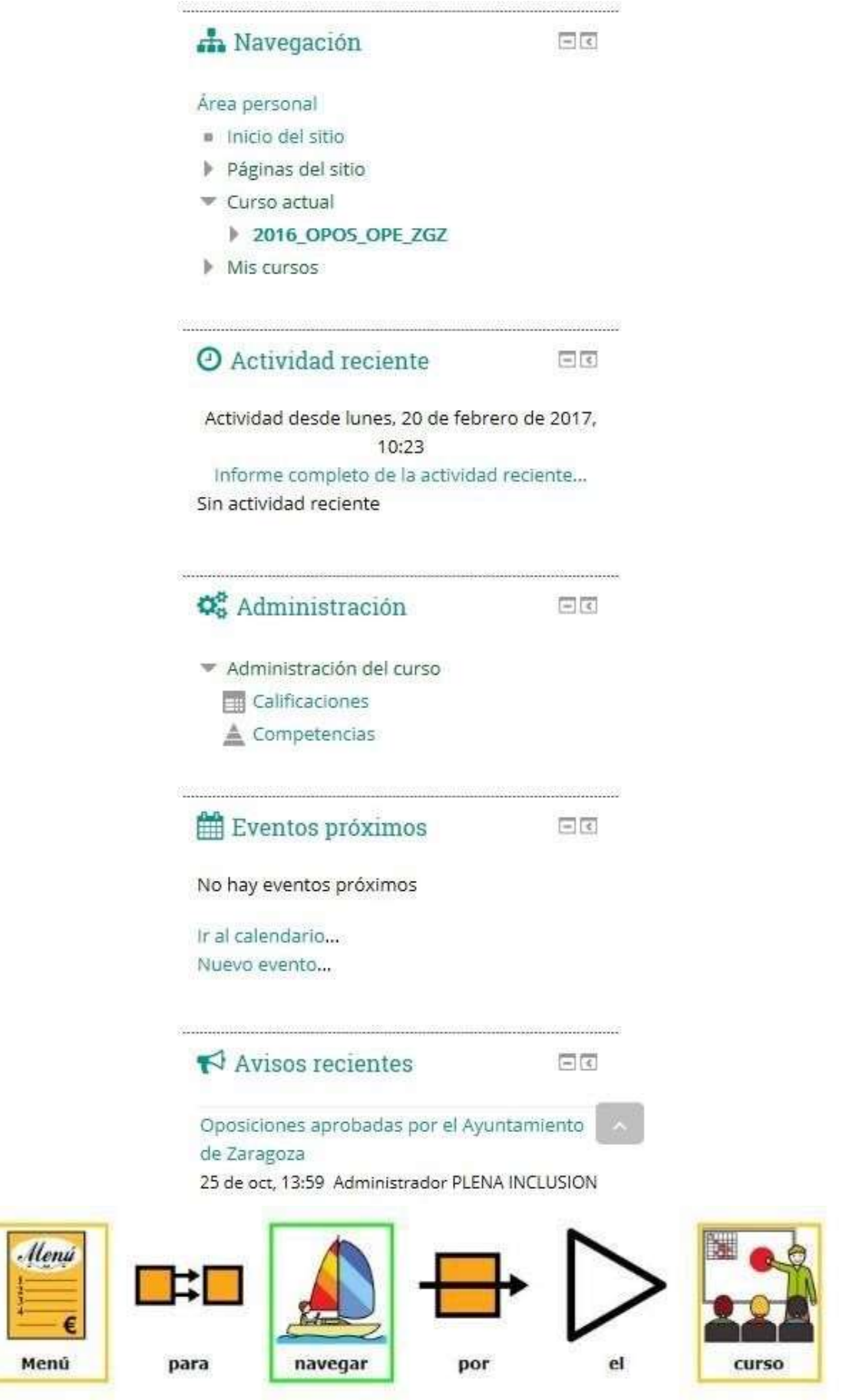

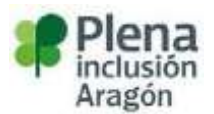

### <span id="page-20-0"></span>Contactar con el profesorado o alumnado

El uso de los recursos y actividades expuestos en el curso son fáciles para manejar e intuitivas para el alumnado, no obstante, si hay dudas, usted se puede poner en contacto tanto con el profesorado, como con otras personas matriculadas en el curso.

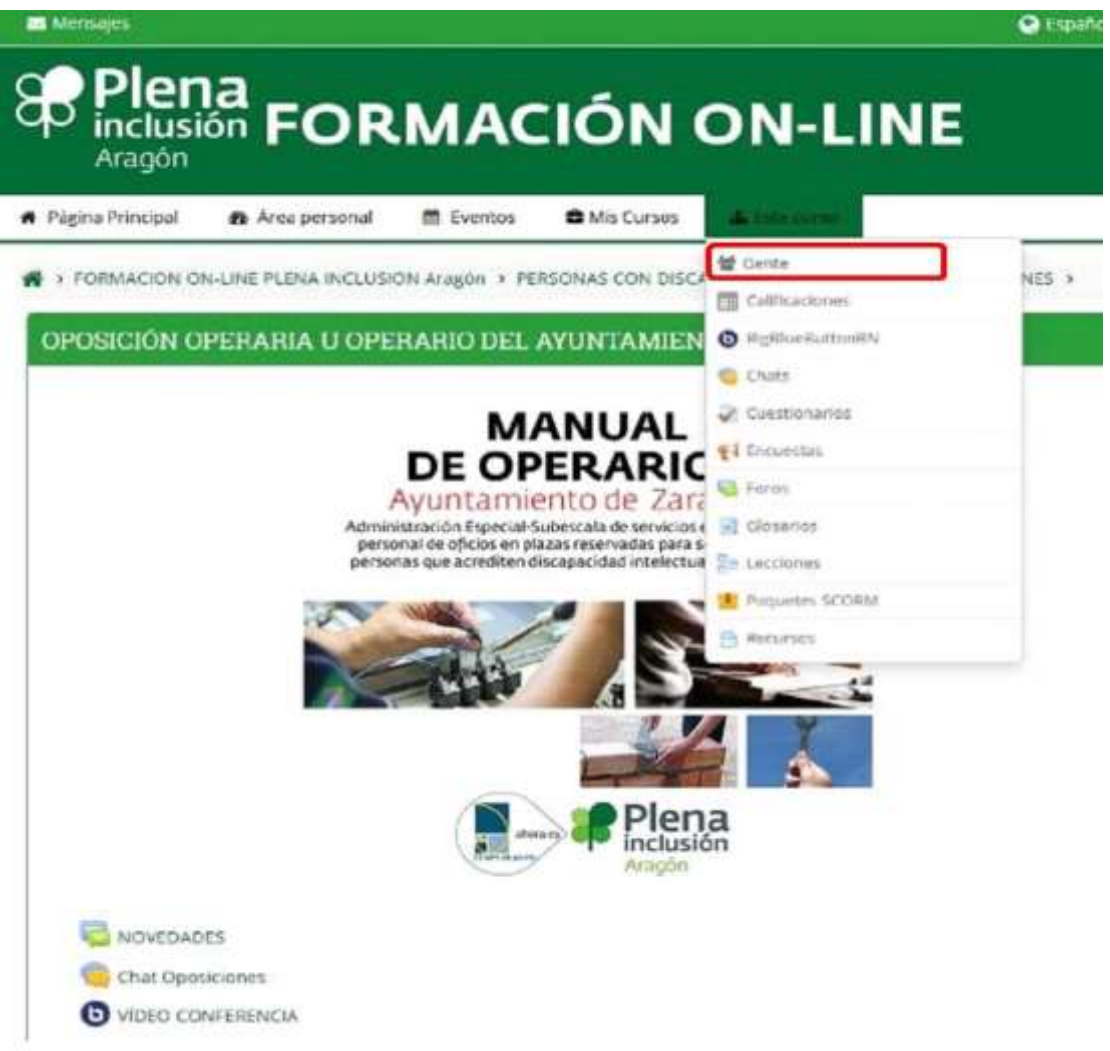

### Envío mensaje al profesorado

Para enviar un mensaje al profesorado hay que seguir una serie de acciones:

1. En el menú del curso se selecciona la opción este curso <sup>o</sup> gente

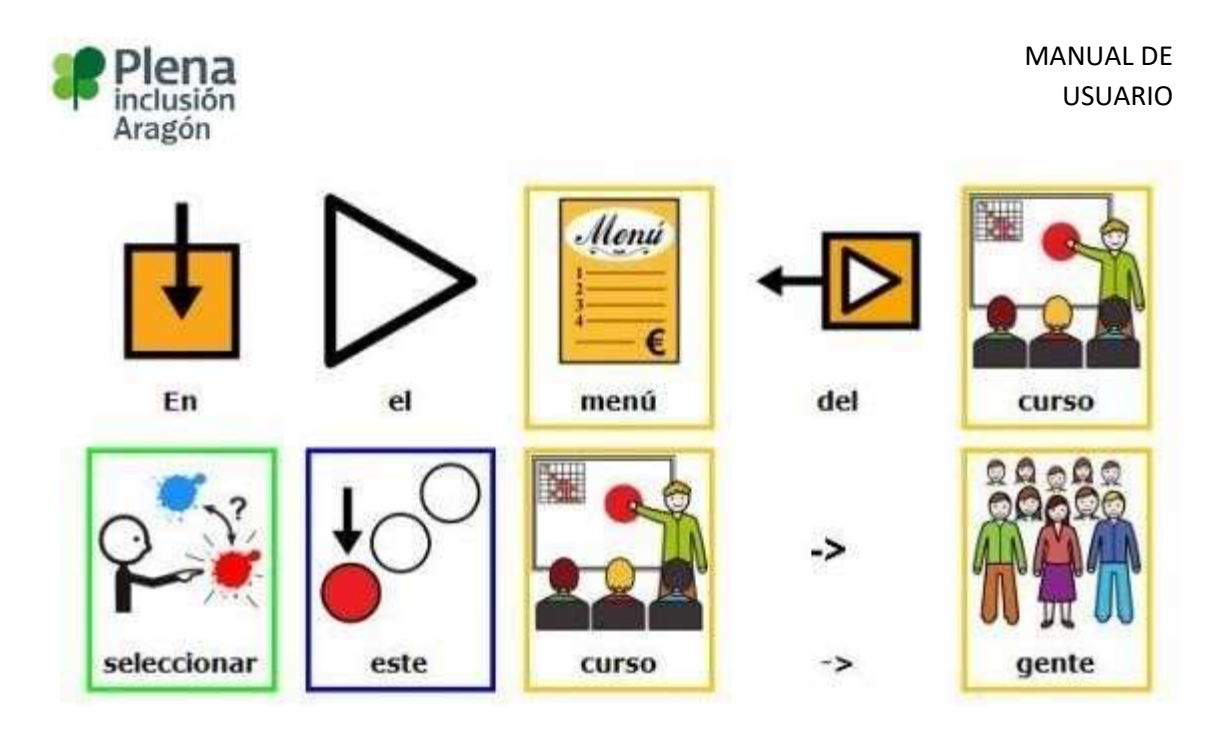

2. En el listado de personas, hay que ir a la opción de buscar para introducir el no nombre del profesor o profesora.

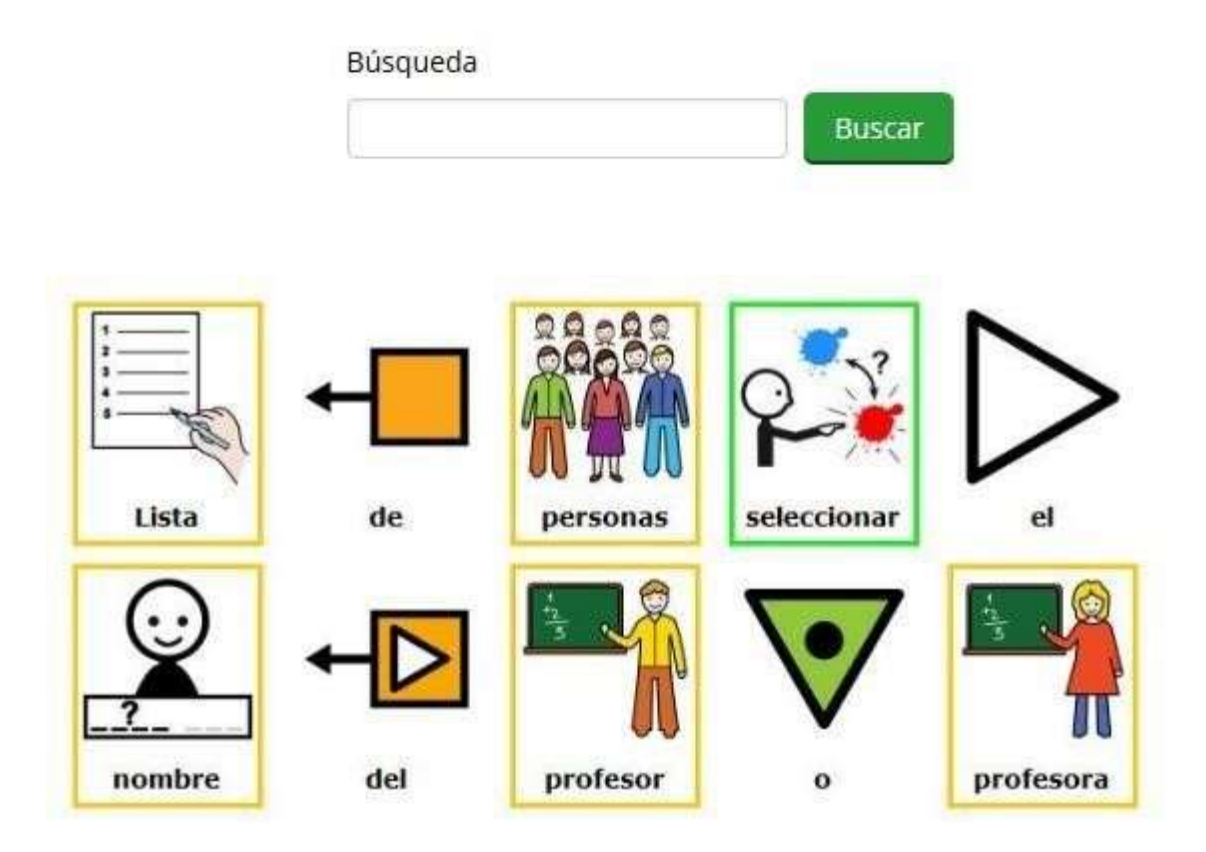

3. En el perfil del profesor o profesora se selecciona el botón **mensaje** y ahí es donde se puede enviar cualquier notificación.

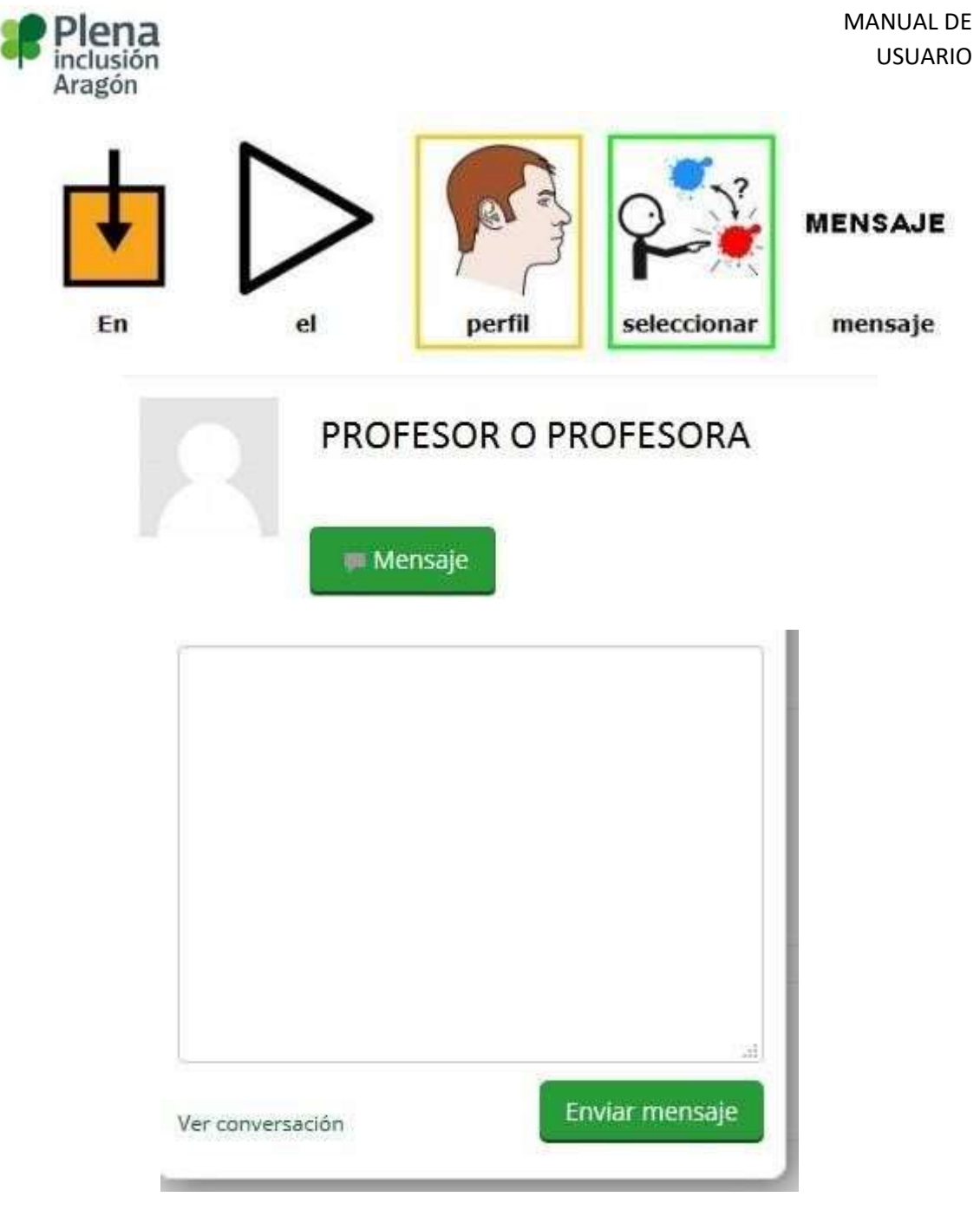

<span id="page-22-0"></span>4. Este procedimiento vale para cualquier persona que esté matriculada en el curso.

# Usuarios en línea

1. En el panel de navegación, que generalmente, en la parte derecha aparecerán las personas en línea, que están conectadas actualmente al curso. Esto es muy útil para el caso de enviar algún mensaje, o notificación, y poder recibir así alguna respuesta instantánea.

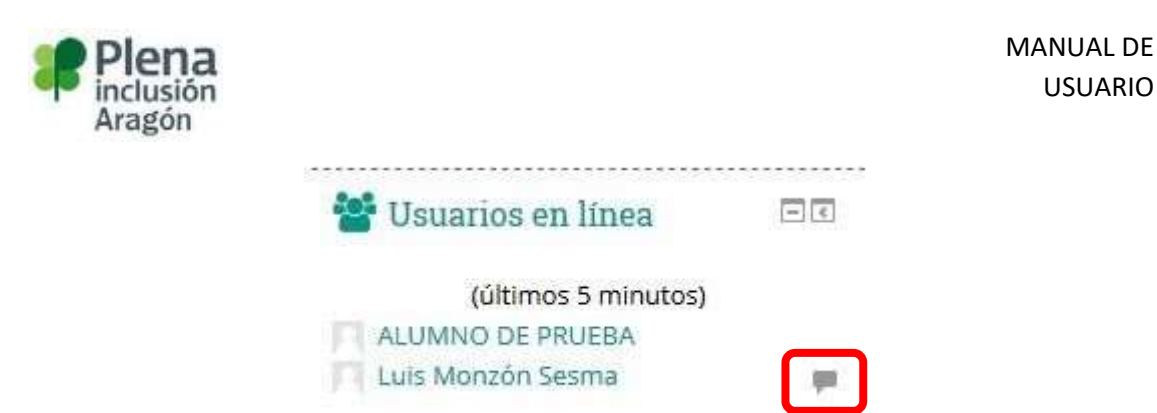

### Consulta de las calificaciones

<span id="page-23-0"></span>Para consultar las calificaciones hay que seguir una serie de acciones:

1. En el menú del curso se selecciona la opción este curso <sup>o</sup> calificaciones

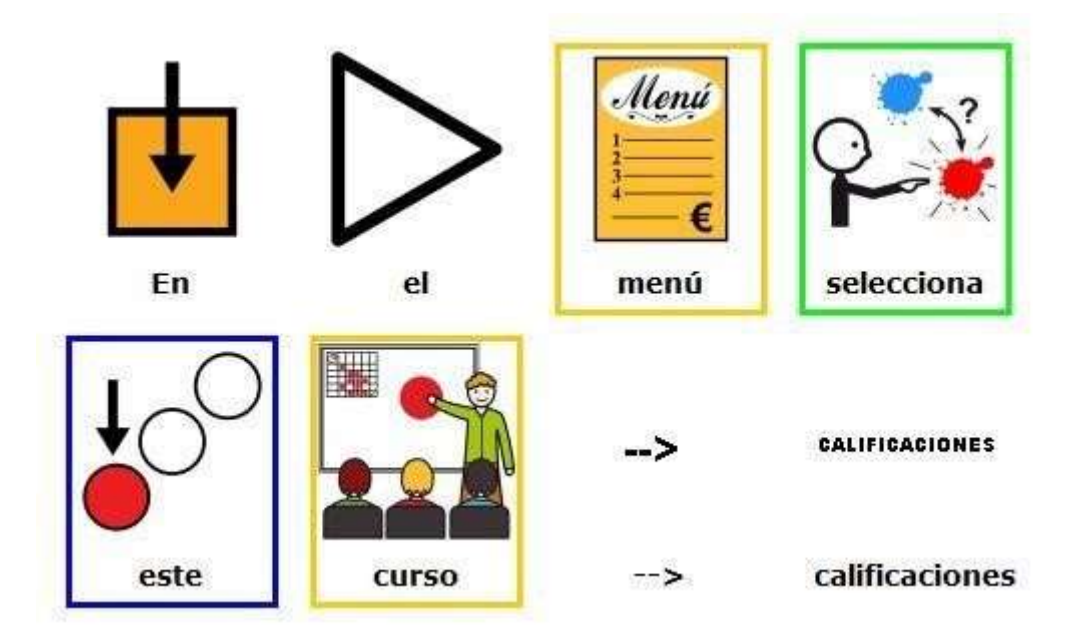

USUARIO

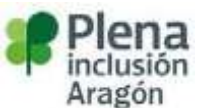

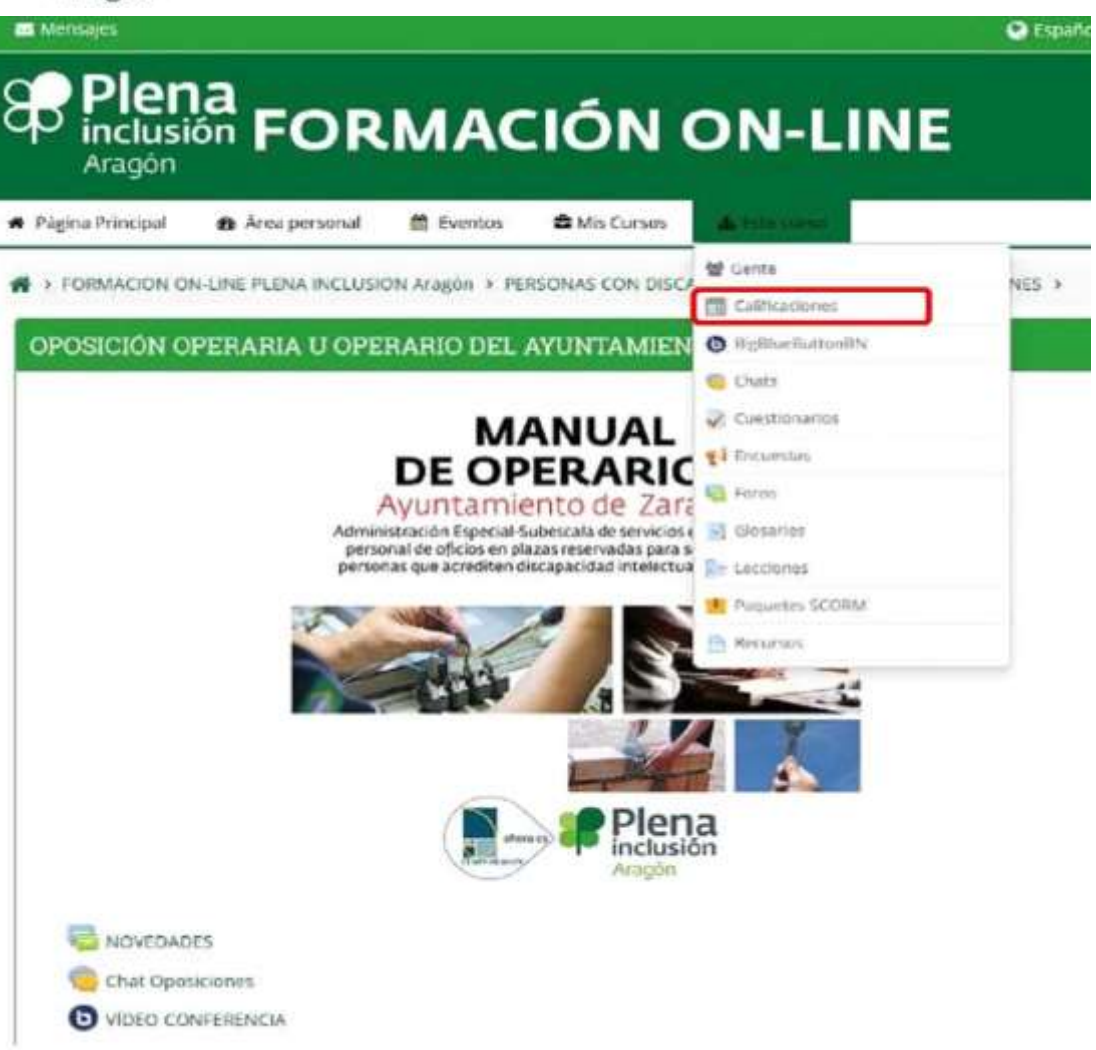

2. En el menú del curso se selecciona la opción este curso <sup>o</sup> calificaciones, una vez pulsado, saldrá una lista de todas las actividades que son calificables.

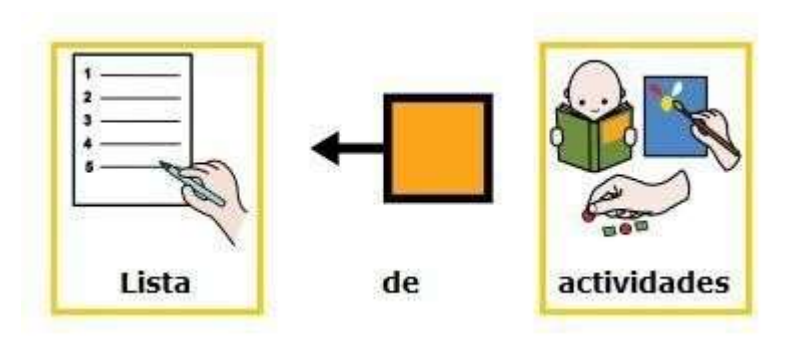

3. El alumnado pulsando en cada una de ellas puede observar cual es su calificación correspondiente, también puede desarrollar la actividad obteniendo al final un resultado que quedará reflejado.